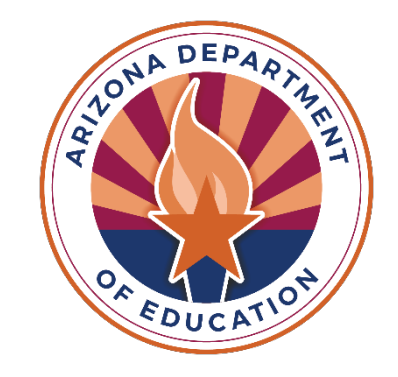

# **Training for Residential Treatment Centers**

[ESSVouchers@azed.gov](mailto:essvouchers@azed.gov)

Last updated 5/1/24

### **Vouchers and Claims Role Assignments**

Entity administrators at your residential treatment center (RTC) will need to assign roles for the ESS Vouchers and Claims application in [ADEConnect.](https://adeconnect.azed.gov/) To identify your entity administrator, click Search under Find an Administrator in the Help section.

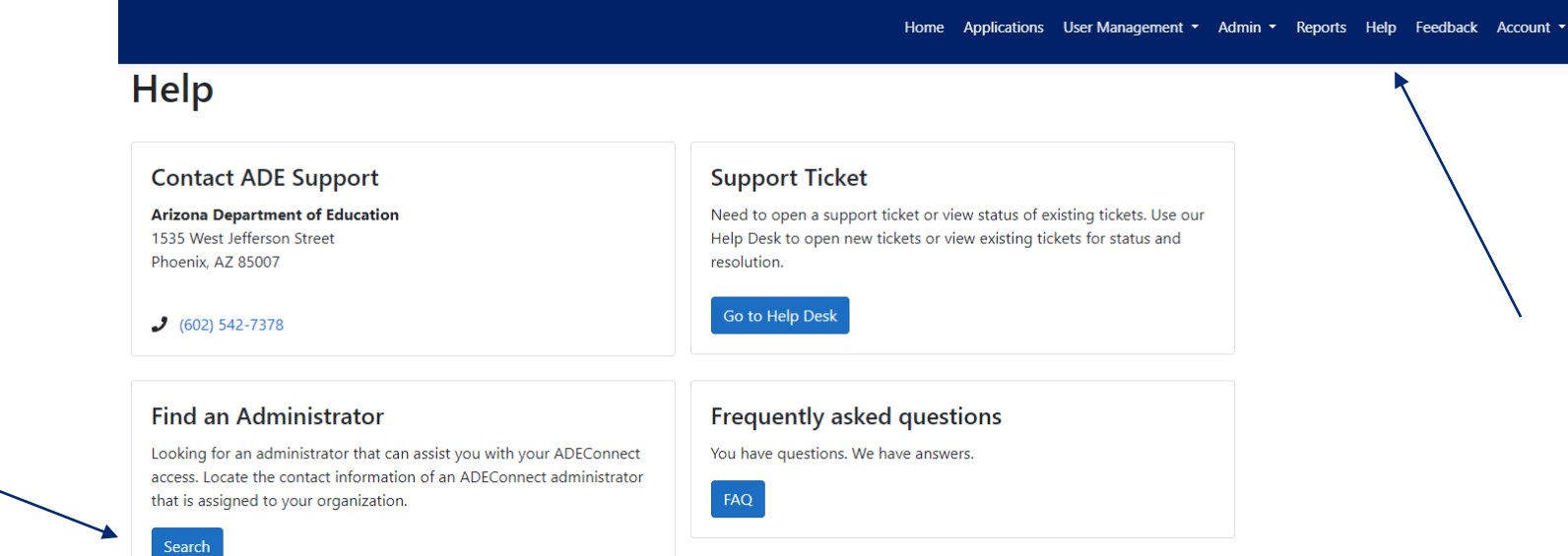

The necessary role for the ESS Vouchers and Claims application is **ESS Vouchers: RTC User.**  Additional role assignments will cause access issues, for more information please view the **ESS** [Vouchers and Claims Role Assignments.](https://www.azed.gov/sites/default/files/2020/10/ESS%20Vouchers%20-%20Role%20Assignments.pdf)

### **Accessing the ESS Vouchers Application**

### Step 1: Log into **[ADEConnect](https://home.azed.gov/Portal/)**

Step 2: Open the Exceptional Student Services Portal

### Step 3: Click Vouchers

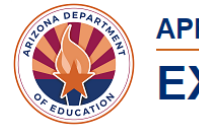

Statement of Assurances

#### **APPLICATION PORTAL**

#### **EXCEPTIONAL STUDENT SERVICES**

**Data Collection & Reporting** 

Extraordinary Special Education Needs <sup>O</sup>

**ESS Portal - Data Visualization** Home

**Administrative Applicatio** 

#### Welcome to the Exceptional Student Services Application Portal

**Monitoring & Compliance** 

nd reflect the imnortance o

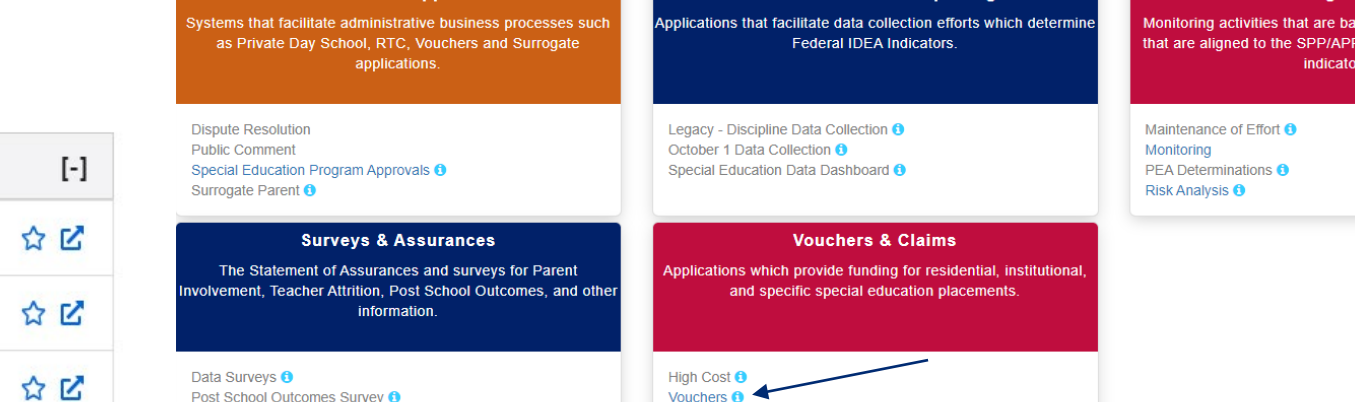

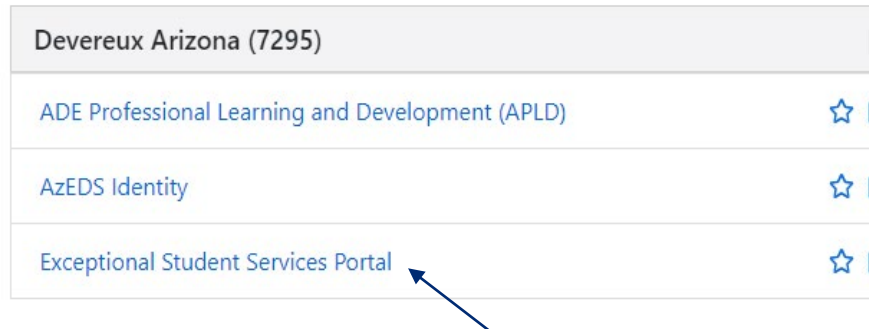

### **Processing a Claim**

Under **Manage Application(s)**, select **Manage Claims**.

Manage Application(s)  $\star$ Rep

**New Application** Continuing Application(s) Awaiting My Approval Search RTC Applications by SSID All Applications **Manage Claims** 

## **Processing a Claim (part 2)**

Under **Manage Claims**, you can:

- Enter an **Exit Date, Exit Reason, Save Changes** (blue button) for processing later, or **Submit for Payment Processing (green button).**
- See the status of a processed claim.

Claims need to be submitted between the 1st and 10th of the month for the previous month's claim.

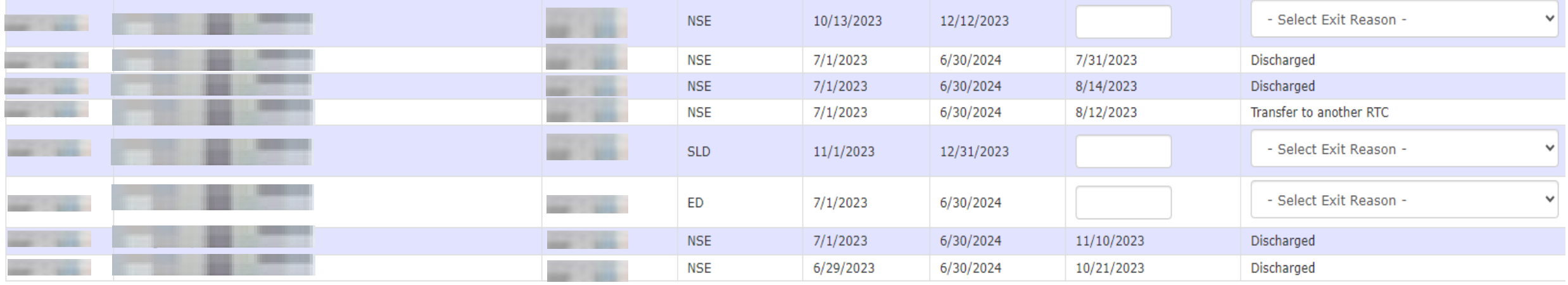

Submit for payment processing Save Changes Cancel

### **Processing a Claim (part 3)**

Click on the date field to select the **Exit Date**, then select the **Exit Reason** and **Save Changes at the bottom.**

> - Select Exit Reason -**DETAINED Died Discharged** Dropped out Expelled but still receiving services Graduated w/regular high school diploma Living in RTC / attending Public school Moved, known to be continuing Other; please provide exit reason Reached maximum age School is out Student left RTC without permission Transfer to another RTC Transfer to hospital Transferred to regular education Transition to kindergarten Withdrawal by parent Withdrawn by parent & no longer enrolled

### **Processing a Claim (part 4)**

When the claim has been submitted, you will receive the message, "**Your claim has been submitted for processing**."

You will also see a list of the student vouchers that were included in the claim.

Payment status will be: **Waiting for Approval**

The **Payment Status** will say **Approved** after it has gone through the multi-level approval process.

### **Accessing Reports**

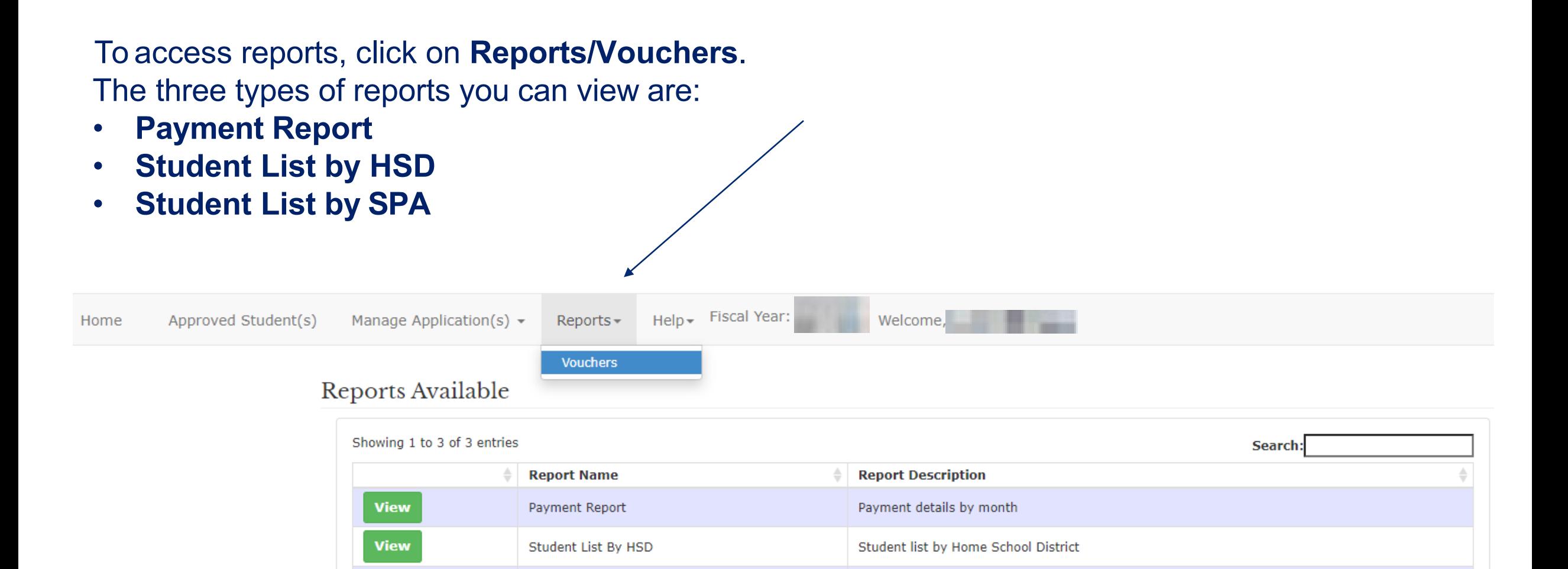

Student details by State Placing Agency

**View** 

Student List By SPA

### **Payment Report**

The payment report shows the payments for each month. Notice that you have the choice of the **Fiscal Year** and **Payment Month**. Click on **View Report** to view the itemized list. The application also gives you the option to save the payment report in several different file formats.

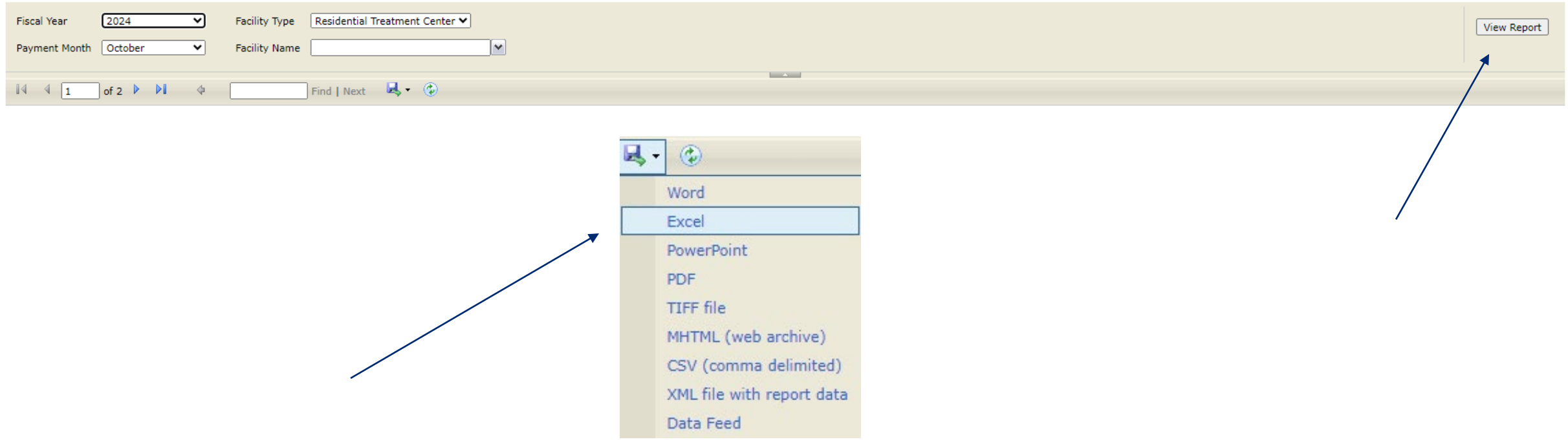

# **Updating Contact Information (for one application)**

To update contact information, click on Approved Students on the upper left side of your screen.

- Scroll over to the right of the application.
- Click on the green modify button to open the application.
- Update the contact information and click save at the bottom of the application.

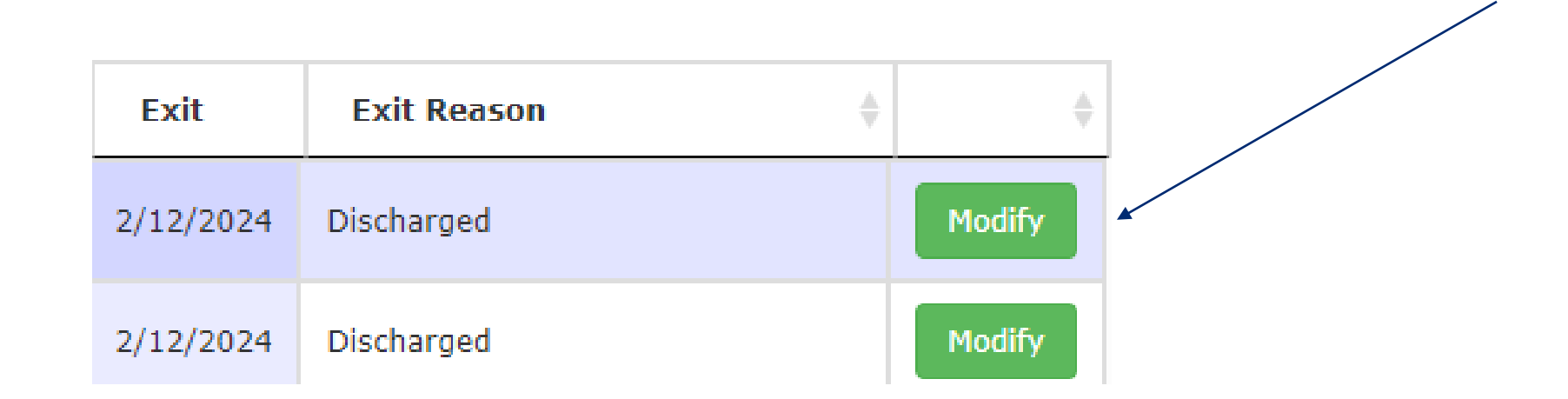

## **Updating Contact Information (for multiple applications)**

The vouchers application will allow you to update contact information for multiple applications by clicking on the blue link at the top labeled "Click here to update the contact information for multiple students."

Clicking on this link will prompt the user to enter an email address. A search will generate the contact information for this user. It can then be updated and saved.

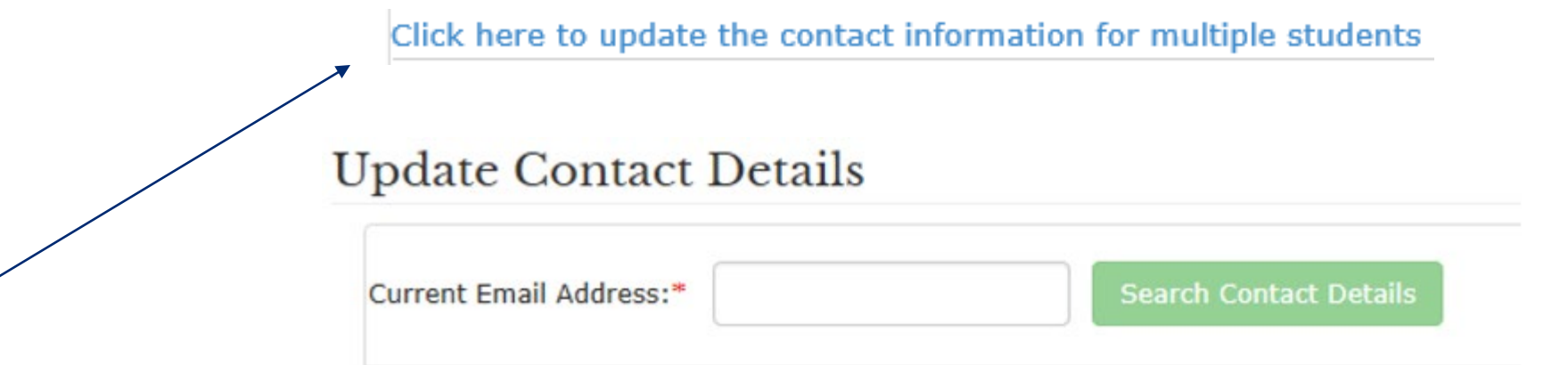

## **Help Options**

Use the Help menu to select:

- FAQs
- Enrollment History
- Contact Us

Fiscal Year: Approved Student(s)  $\star$ Manage Application(s)  $\star$  $Help$ Welcome, Home Reports $\overline{\phantom{a}}$ FAQ **Student Enrollment History Enrollment History** Contact Us **Get Enrollment History** SSID: **Enter SSID Birth Date:** Select DOB Showing 0 to 0 of 0 entries Search: **HSD Fiscal Entry** Exit **HSD** Grade **School Entity ID School Name District Entity ID District Name Date Date**  ${\bf ID}$ **Name** Year No data available in table

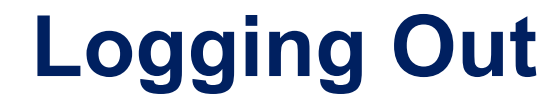

To exit ESS Vouchers and Claims, select Logout.

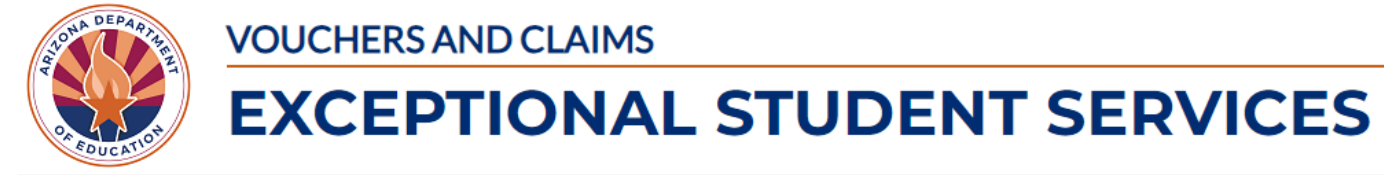

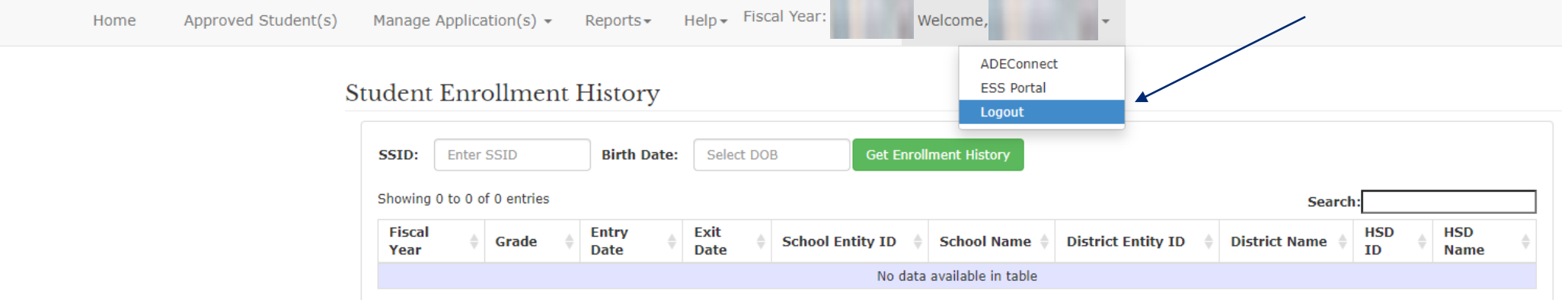